# AN13352 Introduction to Flash Resident Bootloader for KE17Z Rev. 0 — 31 August 2021 **Application Note**

# 1 Introduction

## 1.1 Overview

The MCU bootloader is a standard bootloader for all Kinetis devices. It provides a standard interface to the device using any of the peripherals supported by the bootloader on a given NXP Kinetis device.

The MCU bootloader is available as source code for custom, flash-based implementations. Example applications are provided to demonstrate how to interface with the bootloader.

#### **Contents**

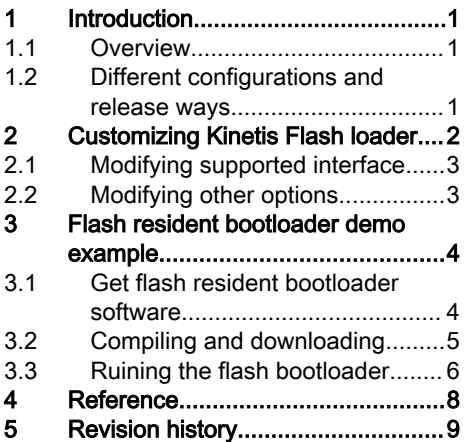

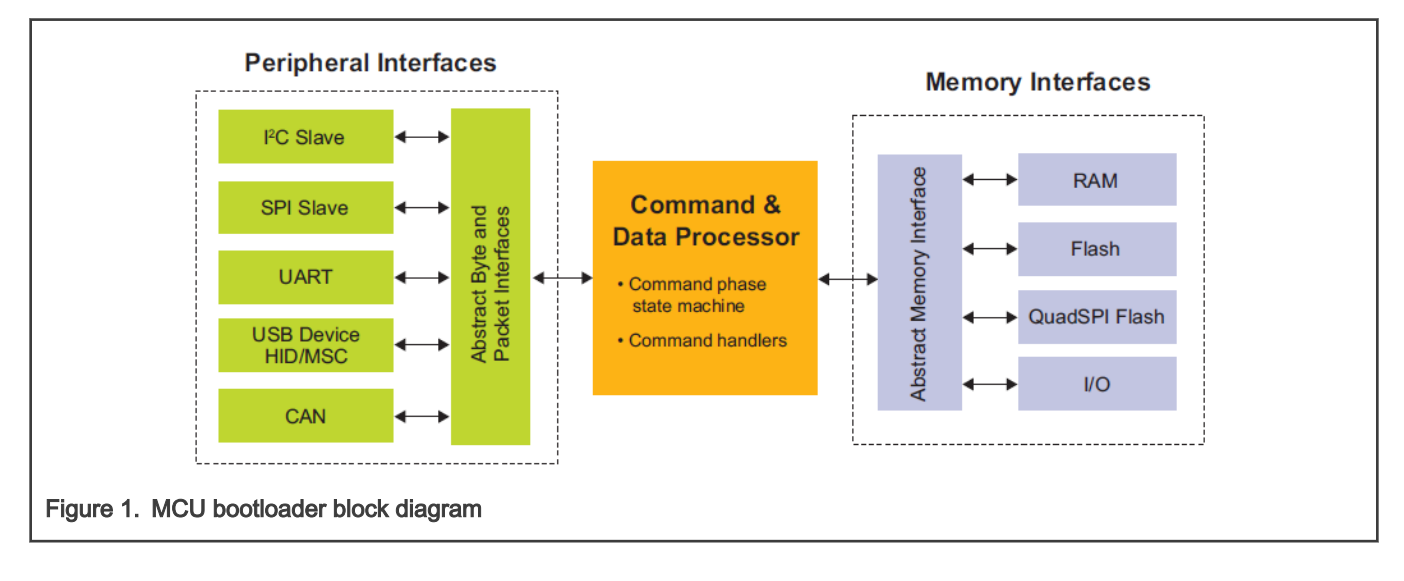

## 1.2 Different configurations and release ways

The MCU bootloader is delivered in two ways:

- As full source code that is highly configurable
- Pre-programmed by NXP® into ROM or flash on selected NXP MCUs

Host-side command line and GUI tools are available to communicate with the bootloader. The MCU bootloader uses startup, header files, and peripheral drivers from MCUXpresso SDK.

NXP provides three kinds of MCU bootloader, as shown in [Figure 2.](#page-1-0)

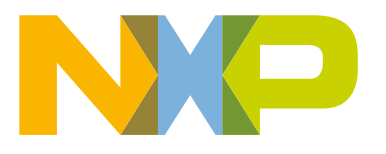

<span id="page-1-0"></span>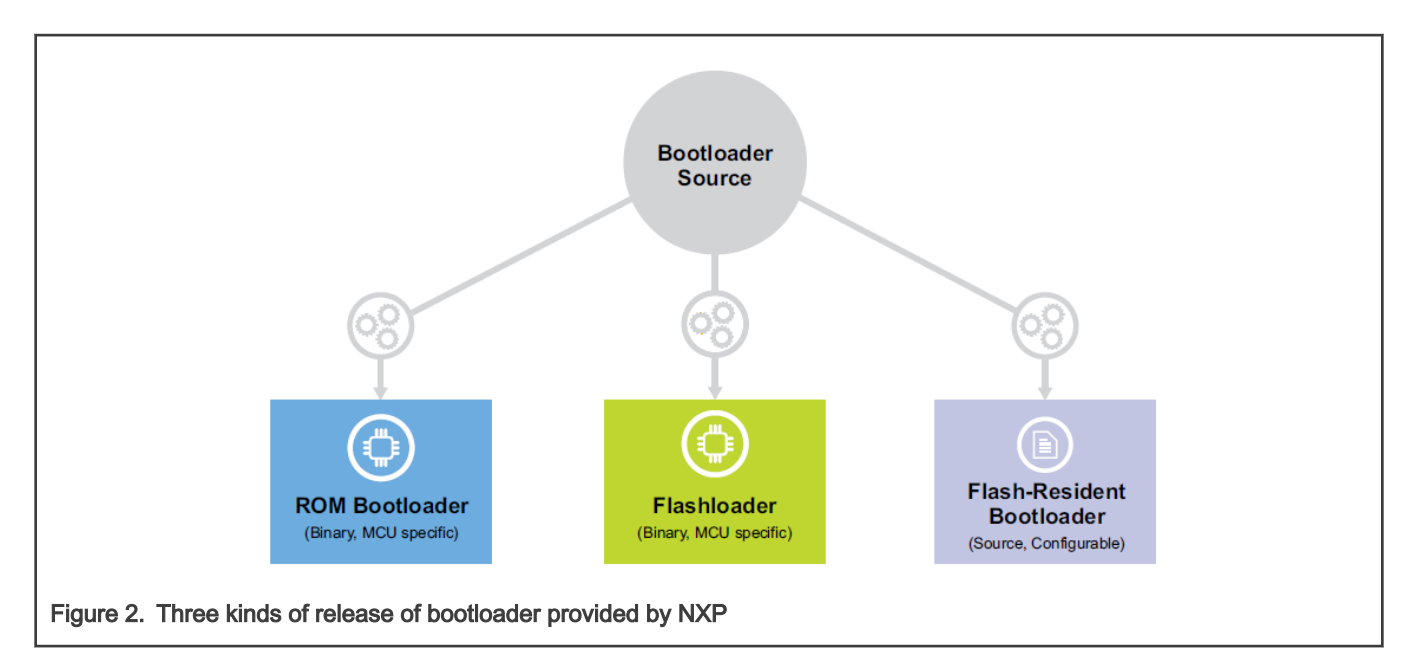

Table 1 describes the main features and differences.

#### Table 1. Main features and differences

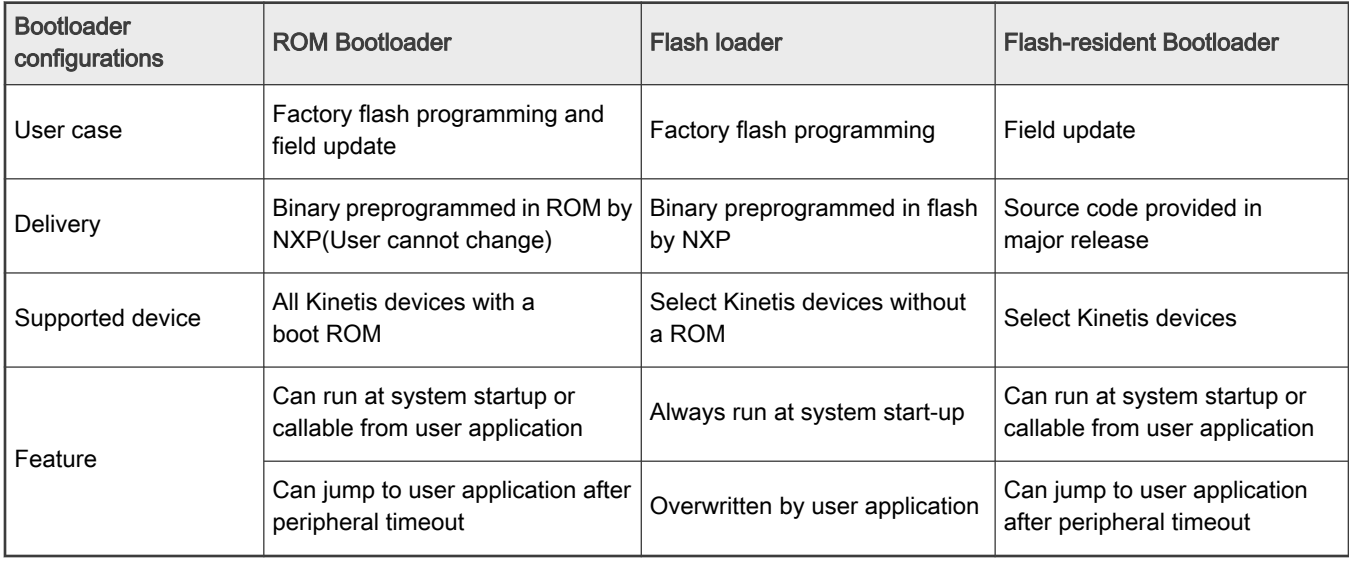

For KE17Z, there is no ROM inside the chip and no factory pre-programmed Flashloader before shipping. NXP provides flash resident bootloader. Customers can download MCU flash resident bootloader source code from KE17Z SDK.

For details about different bootloader configurations and release ways, see [MCUBOOT: MCU Bootloader for](https://www.nxp.com/design/software/development-software/mcuxpresso-software-and-tools/mcuboot-mcu-bootloader-for-nxp-microcontrollers:MCUBOOT?tab=Documentation_Tab) [NXP Microcontrollers](https://www.nxp.com/design/software/development-software/mcuxpresso-software-and-tools/mcuboot-mcu-bootloader-for-nxp-microcontrollers:MCUBOOT?tab=Documentation_Tab)

# 2 Customizing Kinetis Flash loader

- SDK version: SDK\_2\_10\_0\_FRDM-KE17Z
- IDE used in this application note: Keil V5.3.1
- bootloader\_config.h is located in:

\middleware\mcu-boot\targets\MKE17Z7\src

<span id="page-2-0"></span>There are many options to be customized.

# 2.1 Modifying supported interface

MCU flash resident bootloader can be tailored to support different serial interfaces. Modify the instances of the interface, as shown in Figure 3. You can modify those macros to customize according to hardware requirements.

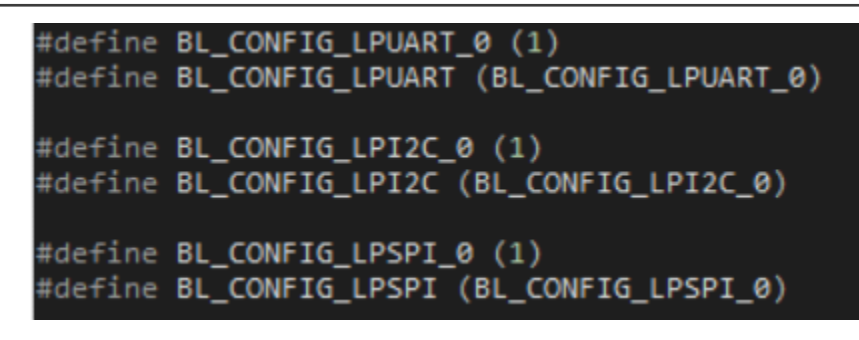

Figure 3. Modify supported interface

# 2.2 Modifying other options

There are some other options that can be customized in **boolotader\_config.h**, as shown in Figure 4.

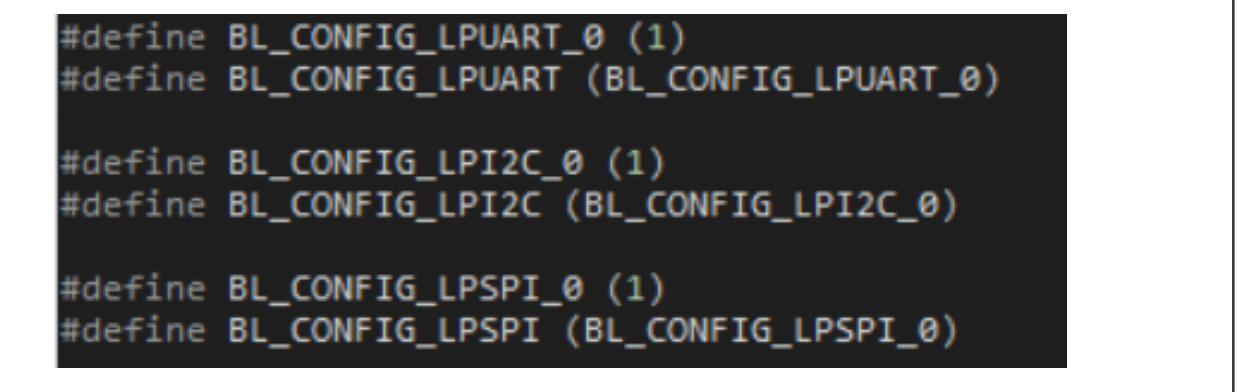

Figure 4. Other bootloader configurations in bootloader\_config.h

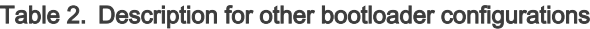

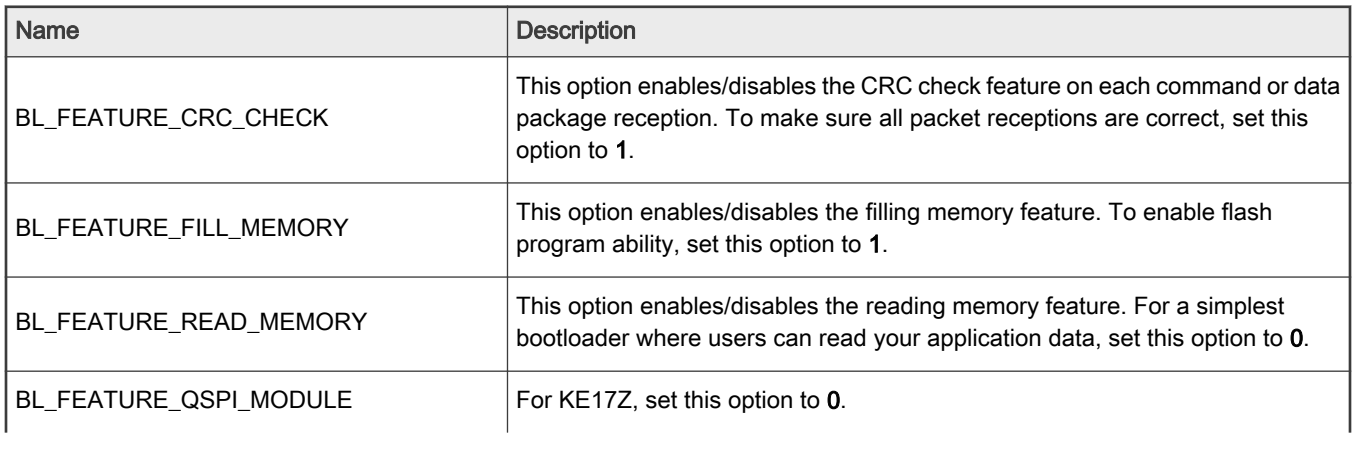

Table continues on the next page...

| Name                         | <b>Description</b>                                                         |
|------------------------------|----------------------------------------------------------------------------|
| <b>BL_FEATURE_ENCRYPTION</b> | For KE17Z, set this option to 0.                                           |
| BL_FEATURE_UART_AUTOBAUD_IRQ | To enable UART interface autobaud detection feature, set this option to 1. |
| BL APP VECTOR TABLE ADDRESS  | The default application start address is 0xA000.                           |

<span id="page-3-0"></span>Table 2. Description for other bootloader configurations (continued)

# 3 Flash resident bootloader demo example

## 3.1 Get flash resident bootloader software

The Flash resident bootloader source code and example are now as a middleware embedded in MCU SDK.

1. Go to [MCUXpresso SDK Dashboard](https://mcuxpresso.nxp.com/en/dashboard), click Select Board, search KE17Z, and select FRDM-KE17Z, as shown in Figure 5.

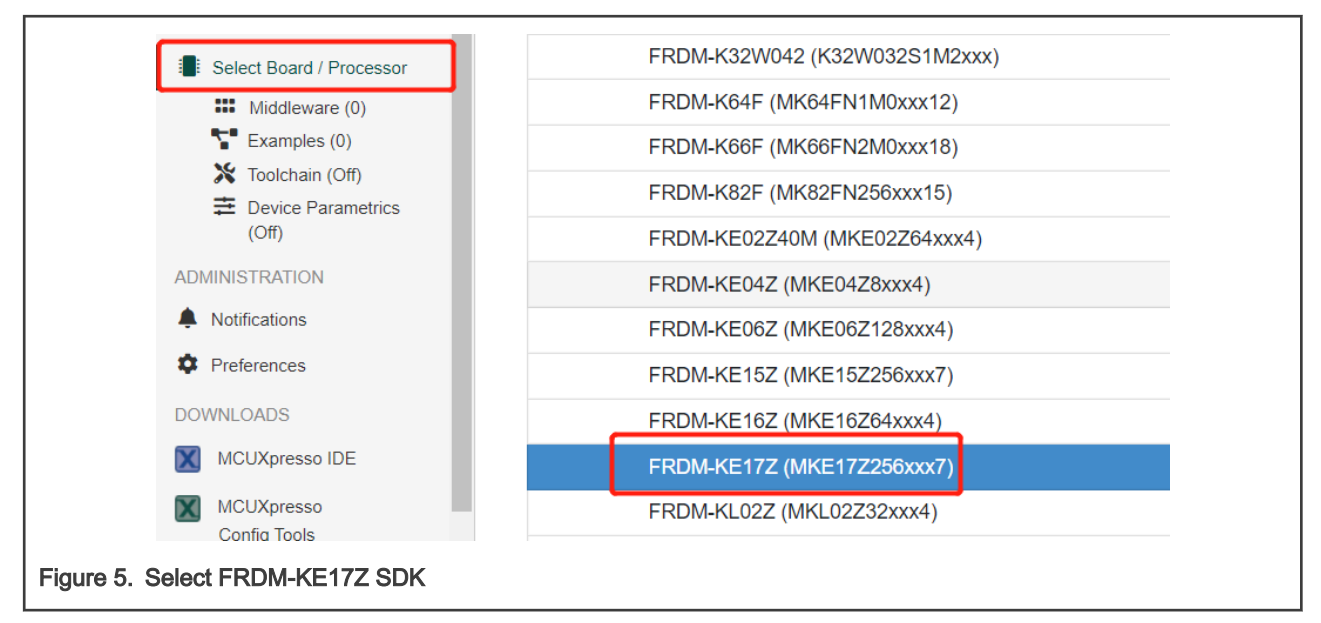

2. Click Build SDK, select mcu-boot, and click Download SDK, as shown in [Figure 6](#page-4-0).

<span id="page-4-0"></span>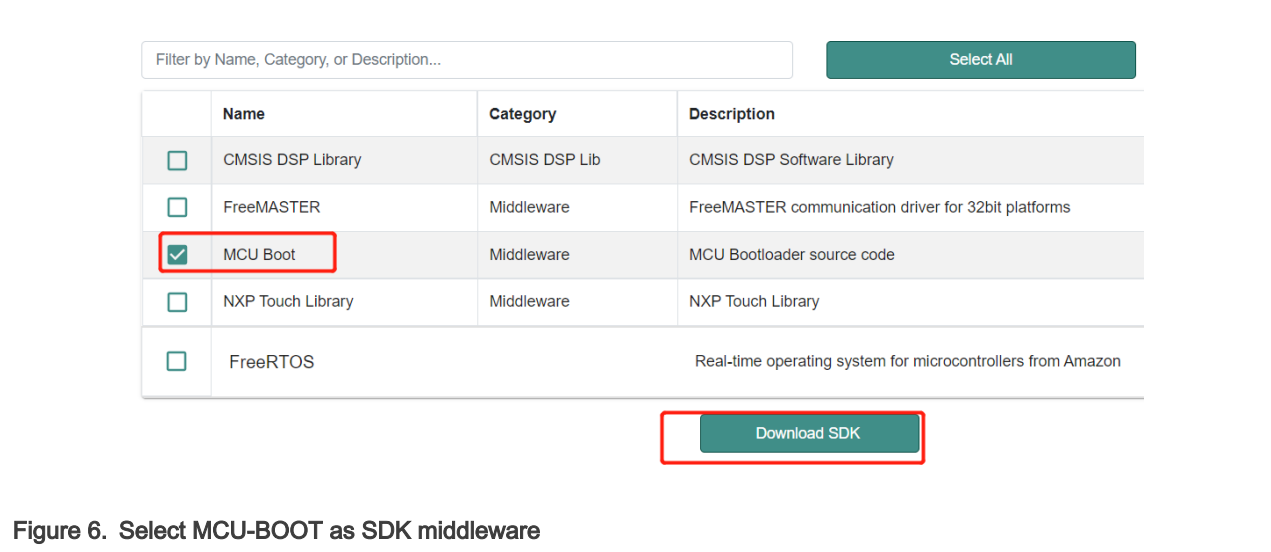

# 3.2 Compiling and downloading

#### 3.2.1 Example project and source code location

#### Table 3. Example project and source code location

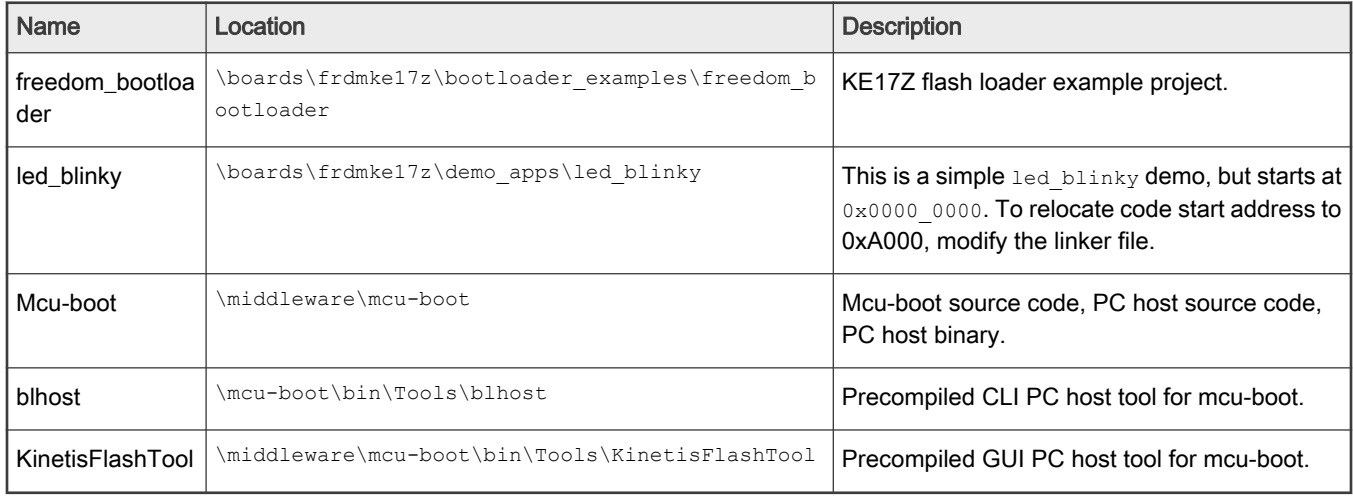

#### 3.2.2 Compiling demo project

- 1. Compile freedom\_bootloader example and download to target board. It is the flash loader demo project. To run the code, reset the MCU after the bootloader programming.
- 2. Open the led\_blinky demo, modify the image code start address from 0x0000\_0000 to 0x0000\_A000 in the linker file, and save the linker file.

<span id="page-5-0"></span>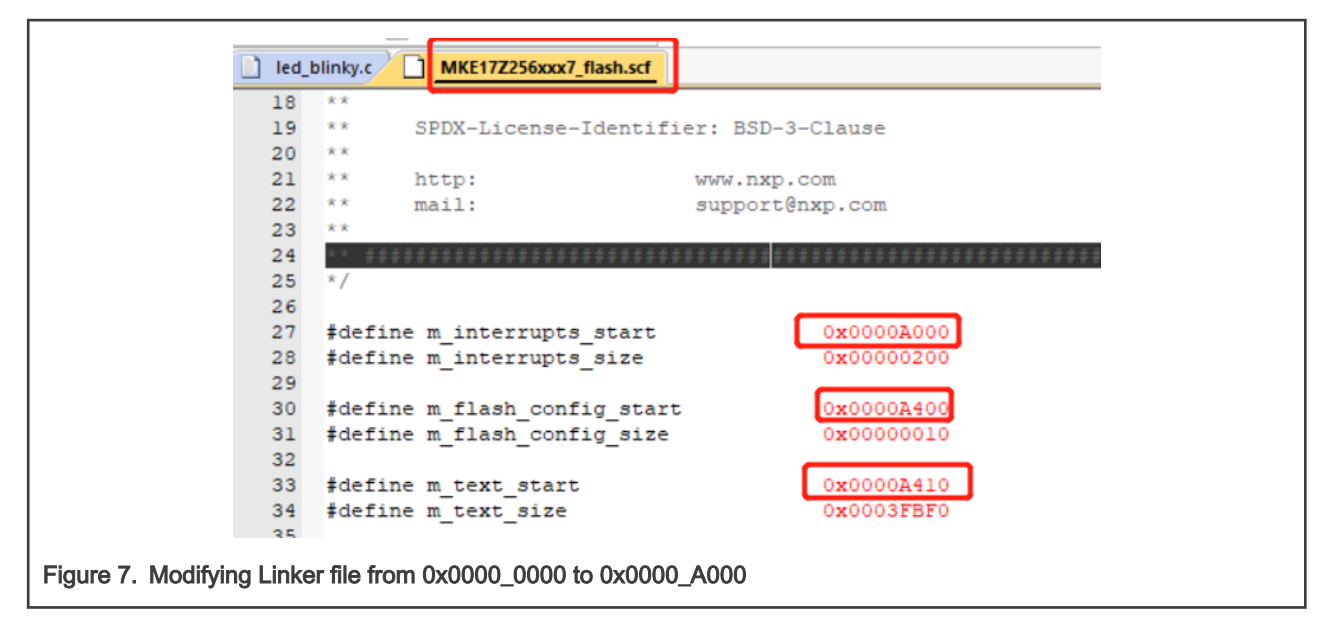

- 3. Compile led\_blinky example and create a binary file (.bin) from the output elf. It is the led blink demo project used as flash loader application demo.
- 4. Save the led\_blinky.bin to a known location. This binary is used in following sections.

In this application note, copy the binary (led\_blinky.bin) to \middleware\mcu-boot\bin\Tools\blhost\win.

## 3.3 Ruining the flash bootloader

#### 3.3.1 Using KinetisFlashTool

KinetisFlashTool is a GUI wrapper of BLHOST. It is much more intuitive and easy to use. To download application demo (led\_blinky.bin) via KinetiFlashTool, perform the following steps. For more detailed information, see Kinetis Flash Tool User's Guide (document [MBOOTFLTOOLUG](https://www.nxp.com/docs/en/user-guide/MBOOTFLTOOLUG.pdf)).

- 1. Select UART, COM, and Baud rate. To connect the board, press the Reset button on the board and click Connect.
- 2. If the connection is successful, the status field shows varies information for the target, such as, Flash start address, flash size, RAM start address, and RAM size. It indicates that KinetisFlashTool is connected to flash loader.
- 3. To update the application, select led\_blinky.bin for Image, enter 0xA000 for Target Address, and click Update.

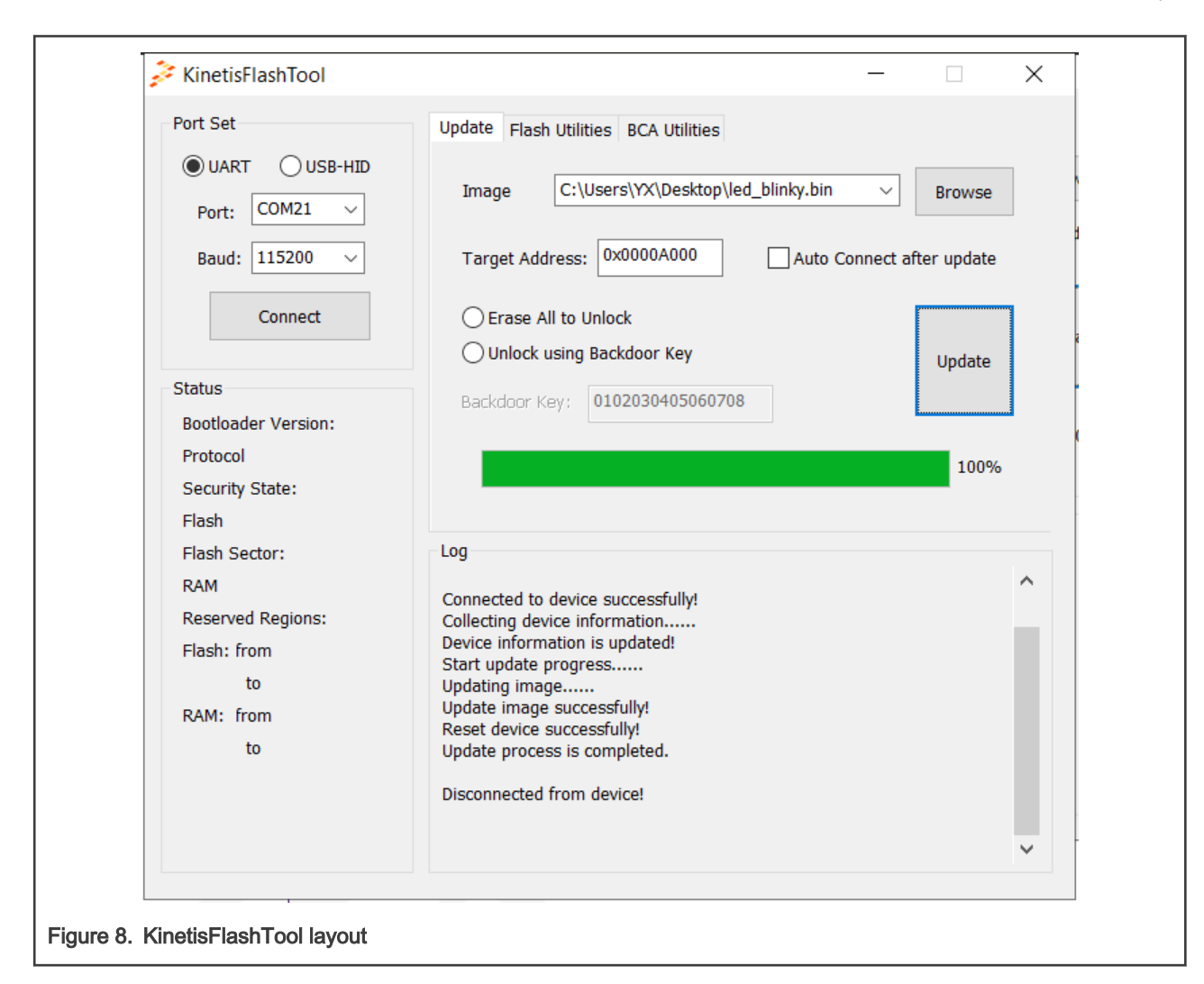

### 3.3.2 Using BLHOST

BLHOST is Command Line Interface (CLI) tool used for PC host to communicate with KinetisBootloader. To use BLHOST to communicate with flash boot loader and download image to the target, perform the following steps.

#### 1. ./blhost.exe -p COMX,115200 get-property 1

Use this command to ping with target. If the connection is OK, the target responds with a Ping respond packet message and returns the boot loader version information.

The COMX is the virtual serial port number on your PC. For windows, see device manager for details (eg: COM21).

.гот. Interat ping railure. No resp<br>X@DESKTOP-DCS8LKP MINGW64 ~/Desktop ./blhost.exe -p COM21,115200 get-property 1 Ping responded in 1 attempt(s) Inject command 'get-property' Response status = 0 (0x0) Success. Response word 1 = 1258424320 (0x4b020800)  $Current Version = K2.8.0$ Figure 9. STEP1: BLHOST ping target

#### <span id="page-7-0"></span>2. ./blhost.exe -p COMX,115200 flash-erase-region 0xA000 0xA000

Use this command to erase target memory start from  $0 \times A000$  with the size of  $0 \times A000$ .

```
X@DESKTOP-DCS8LKP MINGW64 ~/Desktop
 ./blhost.exe -p COM21,115200 flash-erase-region 0xA000 0xA000
ing responded in 1 attempt(s)
nject command 'flash-erase-region'
uccessful generic response to command 'flash-erase-region'
lesponse status = 0 (0x0) Success.
```
#### Figure 10. SETP2: BLHOST erase flash

#### 3. ./blhost.exe -p COMX,115200 write-memory 0xA000 led\_blinky.bin.

Use this command to download led blinky.bin to the target at 0xA000.

```
X@DESKTOP-DCS8LKP MINGW64 ~<mark>/Desktop</mark>
$ ./blhost.exe -p COM21,115200 write-memory 0xA000 led_blinky.bin<br>Ping responded in 1 attempt(s)
Inject command 'write-memory'<br>Inject command 'write-memory'<br>Preparing to send 4136 (0x1028) bytes to the target.
Successful generic response to command 'write-memory'
(1/1)100\% Completed!
Successful generic response to command 'write-memory'<br>Response status = 0 (0x0) Success.
Wrote 4136 of 4136 bytes.
```
Figure 11. SETP3: BLHOST fill memory

#### 4. ./blhost.exe -p COMX,115200 execute 0xA000 0 0

Use this command to boot the application at  $0 \times A000$  and jump to led blinky.

```
X@DESKTOP-DCS8LKP MINGW64 ~/Desktop
 ./blhost.exe -p COM21,115200 execute 0xA000 0 0.
Ping responded in 1 attempt(s)
Inject command 'execute'
Successful generic response to command 'execute'
Response status = 0 (0x0) Success.
```
Figure 12. SETP4: BLHOST execute

# 4 Reference

- 1. blhost User's Guide (document [MCUBLHOSTUG\)](https://www.nxp.com.cn/docs/en/user-guide/MCUBLHOSTUG.pdf)
- 2. [MCUBOOT: MCU Bootloader for NXP Microcontrollers](https://www.nxp.com/design/software/development-software/mcuxpresso-software-and-tools/mcuboot-mcu-bootloader-for-nxp-microcontrollers:MCUBOOT)
- 3. Getting Started with the MCU Flashloader (document [MBOOTFLASHGS](https://www.nxp.com/docs/en/user-guide/MBOOTFLASHGS.pdf))
- 4. Kinetis Flash Tool User's Guide (document [MBOOTFLTOOLUG\)](https://www.nxp.com/docs/en/user-guide/MBOOTFLTOOLUG.pdf)
- 5. Introduction to Kinetis Flashloader for KM35 (document [AN12888](https://www.nxp.com/docs/en/application-note/AN12888.pdf))

# <span id="page-8-0"></span>5 Revision history

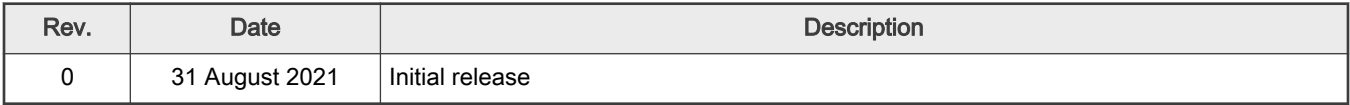

How To Reach Us Home Page:

[nxp.com](http://www.nxp.com)

Web Support:

[nxp.com/support](http://www.nxp.com/support)

Limited warranty and liability — Information in this document is provided solely to enable system and software implementers to use NXP products. There are no express or implied copyright licenses granted hereunder to design or fabricate any integrated circuits based on the information in this document. NXP reserves the right to make changes without further notice to any products herein.

NXP makes no warranty, representation, or guarantee regarding the suitability of its products for any particular purpose, nor does NXP assume any liability arising out of the application or use of any product or circuit, and specifically disclaims any and all liability, including without limitation consequential or incidental damages. "Typical" parameters that may be provided in NXP data sheets and/or specifications can and do vary in different applications, and actual performance may vary over time. All operating parameters, including "typicals," must be validated for each customer application by customer's technical experts. NXP does not convey any license under its patent rights nor the rights of others. NXP sells products pursuant to standard terms and conditions of sale, which can be found at the following address: [nxp.com/SalesTermsandConditions](http://www.nxp.com/SalesTermsandConditions).

Right to make changes - NXP Semiconductors reserves the right to make changes to information published in this document, including without limitation specifications and product descriptions, at any time and without notice. This document supersedes and replaces all information supplied prior to the publication hereof.

Security — Customer understands that all NXP products may be subject to unidentified or documented vulnerabilities. Customer is responsible for the design and operation of its applications and products throughout their lifecycles to reduce the effect of these vulnerabilities on customer's applications and products. Customer's responsibility also extends to other open and/or proprietary technologies supported by NXP products for use in customer's applications. NXP accepts no liability for any vulnerability. Customer should regularly check security updates from NXP and follow up appropriately. Customer shall select products with security features that best meet rules, regulations, and standards of the intended application and make the ultimate design decisions regarding its products and is solely responsible for compliance with all legal, regulatory, and security related requirements concerning its products, regardless of any information or support that may be provided by NXP. NXP has a Product Security Incident Response Team (PSIRT) (reachable at PSIRT@nxp.com) that manages the investigation, reporting, and solution release to security vulnerabilities of NXP products.

NXP, the NXP logo, NXP SECURE CONNECTIONS FOR A SMARTER WORLD, COOLFLUX,EMBRACE, GREENCHIP, HITAG, ICODE, JCOP, LIFE, VIBES, MIFARE, MIFARE CLASSIC, MIFARE DESFire, MIFARE PLUS, MIFARE FLEX, MANTIS, MIFARE ULTRALIGHT, MIFARE4MOBILE, MIGLO, NTAG, ROADLINK, SMARTLX, SMARTMX, STARPLUG, TOPFET, TRENCHMOS, UCODE, Freescale, the Freescale logo, AltiVec, CodeWarrior, ColdFire, ColdFire+, the Energy Efficient Solutions logo, Kinetis, Layerscape, MagniV, mobileGT, PEG, PowerQUICC, Processor Expert, QorIQ, QorIQ Qonverge, SafeAssure, the SafeAssure logo, StarCore, Symphony, VortiQa, Vybrid, Airfast, BeeKit, BeeStack, CoreNet, Flexis, MXC, Platform in a Package, QUICC Engine, Tower, TurboLink, EdgeScale, EdgeLock, eIQ, and Immersive3D are trademarks of NXP B.V. All other product or service names are the property of their respective owners. AMBA, Arm, Arm7, Arm7TDMI, Arm9, Arm11, Artisan, big.LITTLE, Cordio, CoreLink, CoreSight, Cortex, DesignStart, DynamIQ, Jazelle, Keil, Mali, Mbed, Mbed Enabled, NEON, POP, RealView, SecurCore, Socrates, Thumb, TrustZone, ULINK, ULINK2, ULINK-ME, ULINK-PLUS, ULINKpro, µVision, Versatile are trademarks or registered trademarks of Arm Limited (or its subsidiaries) in the US and/or elsewhere. The related technology may be protected by any or all of patents, copyrights, designs and trade secrets. All rights reserved. Oracle and Java are registered trademarks of Oracle and/or its affiliates. The Power Architecture and Power.org word marks and the Power and Power.org logos and related marks are trademarks and service marks licensed by Power.org. M, M Mobileye and other Mobileye trademarks or logos appearing herein are trademarks of Mobileye Vision Technologies Ltd. in the United States, the EU and/or other jurisdictions.

#### © NXP B.V. 2021. All rights reserved.

For more information, please visit: http://www.nxp.com For sales office addresses, please send an email to: salesaddresses@nxp.com

> Date of release: 31 August 2021 Document identifier: AN13352

# arm